## Configurez l'ID VLAN Admin via les touches de fonction sur les gammes de téléphones IP SPA300 et SPA500

## **Objectifs**

L'ID VLAN Admin est le VLAN auxiliaire auquel le téléphone est membre. Il remplace la valeur spécifiée par le paramètre Operation VLAN ID.

Ce document explique comment configurer l'ID VLAN Admin sur les téléphones IP des gammes SPA300 et SPA500.

## Périphériques pertinents

Gamme · SPA300 Gamme · SPA500

## ID VLAN administrateur

Étape 1. Appuyez sur le bouton Setup (Configuration) pour ouvrir le menu Setup (Configuration).

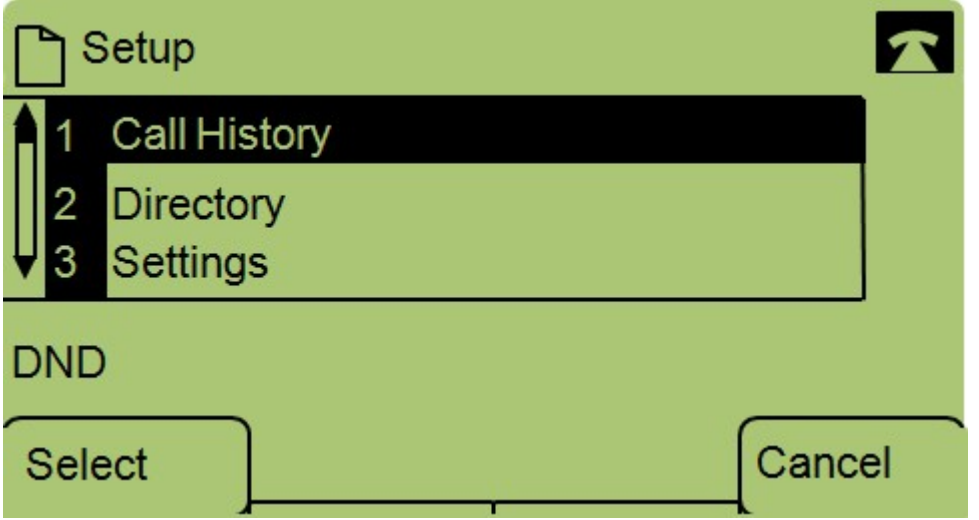

Étape 2. Appuyez sur 3 sur le clavier ou accédez à Paramètres.

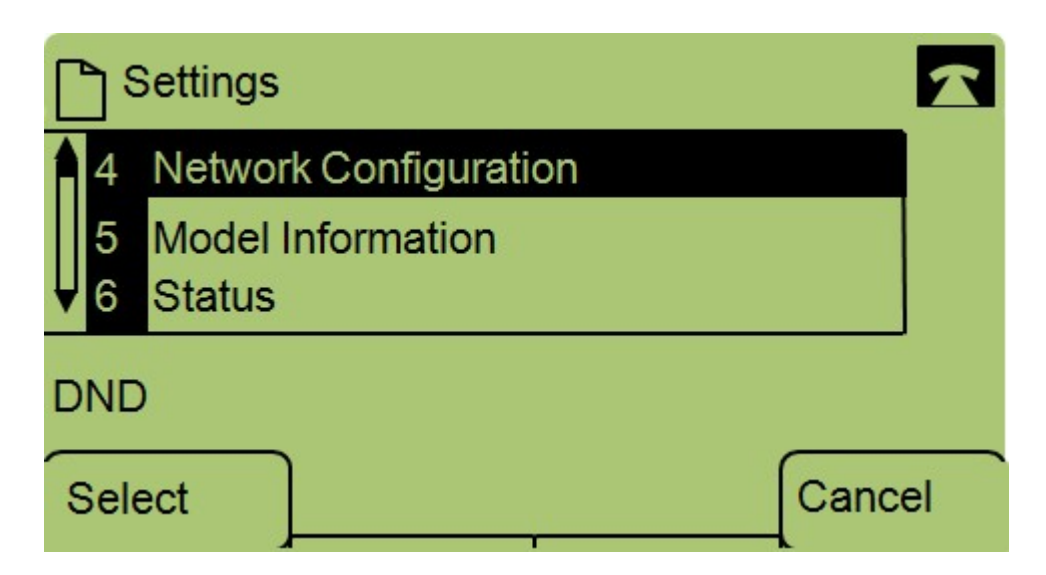

Étape 3. Appuyez sur 4 sur le clavier ou accédez à Configuration du réseau.

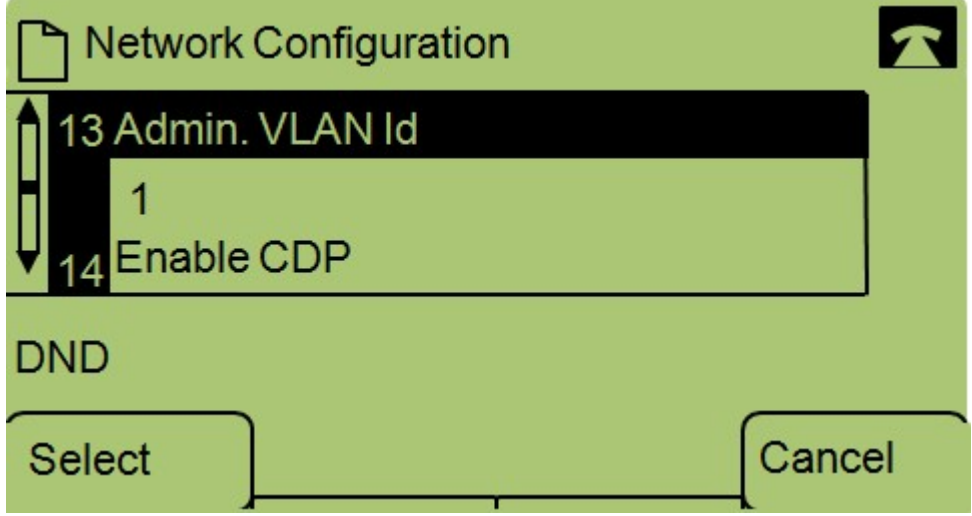

Étape 4. Accédez à Admin VLAN Id.

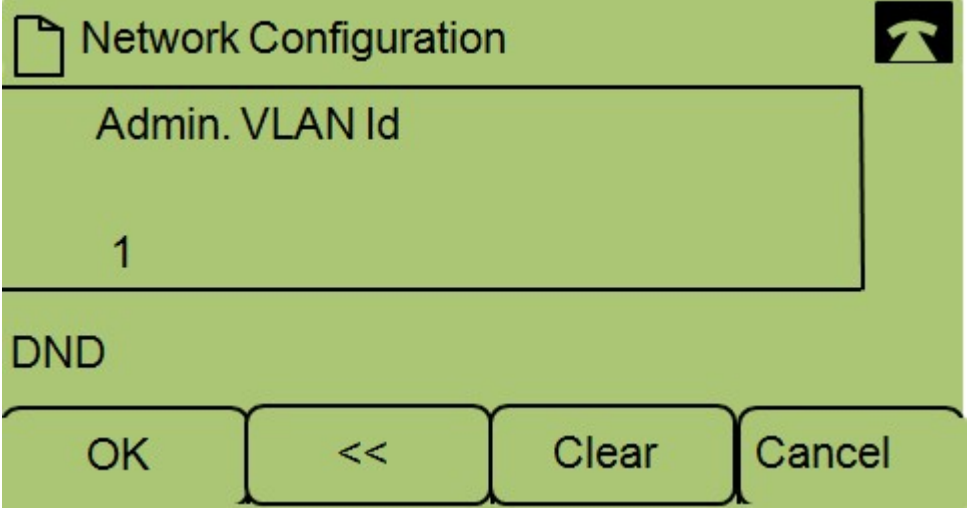

Étape 5. Appuyez sur le bouton « pour supprimer toutes les configurations précédentes.

Étape 6. Tapez le nouvel ID VLAN Admin à l'aide du clavier.

Étape 7. Appuyez sur OK pour enregistrer vos modifications.